# **芯片式热重分析仪**

## **用户手册**

**V1.0**

## **厦门海恩迈科技有限公司 2023 年 6 月**

# High-End MEMS

highend-mems.com

#### **HIGH-END MEMS** 恒 慁 ib 利 技

## 基于 MEMS 谐振芯片 原位实时程序升温分析

## 芯片式热重分析仪

#### 特性

- ⚫ 基于 MEMS 谐振芯片的创新性程序升温分析方法
- ⚫ 单通道 100 pts & 双通道 50 pts 超高速采样
- 超微量样品消耗,单次测试仅需 ng 级样品
- 超低系统噪声,质量检测分辨率可达 1 pg
- 超高温控范围:室温~1000℃
- ⚫ 超宽范围升降温速率控制:1℃/min ~ 4000℃/s
- ⚫ 智能温控系统,可编程阶段控温
- 灵活操作, 仪器触摸屏/PC 双控
- 方便快捷升级,软件/固件皆可电脑操作升级
- 低功耗, 整机平均功耗 50W 以内

#### 仪器概述

芯片式热重分析仪是一款基于全新原理的革 命性仪器。与传统热重分析仪不同,它基于海恩 迈自主研发的 Phoenix 系列自控温谐振式微悬臂 梁芯片,替代传统的天平+炉管加热方式,具备片 上程序升温与微小质量精确称重功能,在完美实 现了传统热重分析仪功能的同时,于性能上也得 到了数量级的提升。

本仪器除了体积小巧外,具有样品消耗量少、 质量分辨率高、控温范围广、分析速度快、传质 影响小和可快速升降温等优点。单通道采样速率 最快可达 100 数据点每秒。

析仪

## 仪器内置嵌入式操作系统,配合 5 寸电容式 触摸屏与简洁明了的操作界面,可快速上手进行 仪器配置。同时仪器配套 PC 端控制与数据分析 软件。软件功能丰富,可实现阶段控制编程以及

毫秒级控制响应速度。

整机采用高精密配件,在保证性能指标的前 提下,与传统仪器相比,大大降低整机功耗,瞬 时最大功率 70 W, 平均待机功耗只有 24 W。

厦门总部:中国(福建)自由贸易试验区厦门片区嵩屿南二 路 99 号 1303 室之 708 上海分公司:上海市嘉定区皇庆路 333 号嘉康园 B-3 南楼 206 室 联系方式:13816941556 邮箱:yht@highend-mems.com

以上数据来源于实验数据,海恩迈科技对此有最终解释权

目录

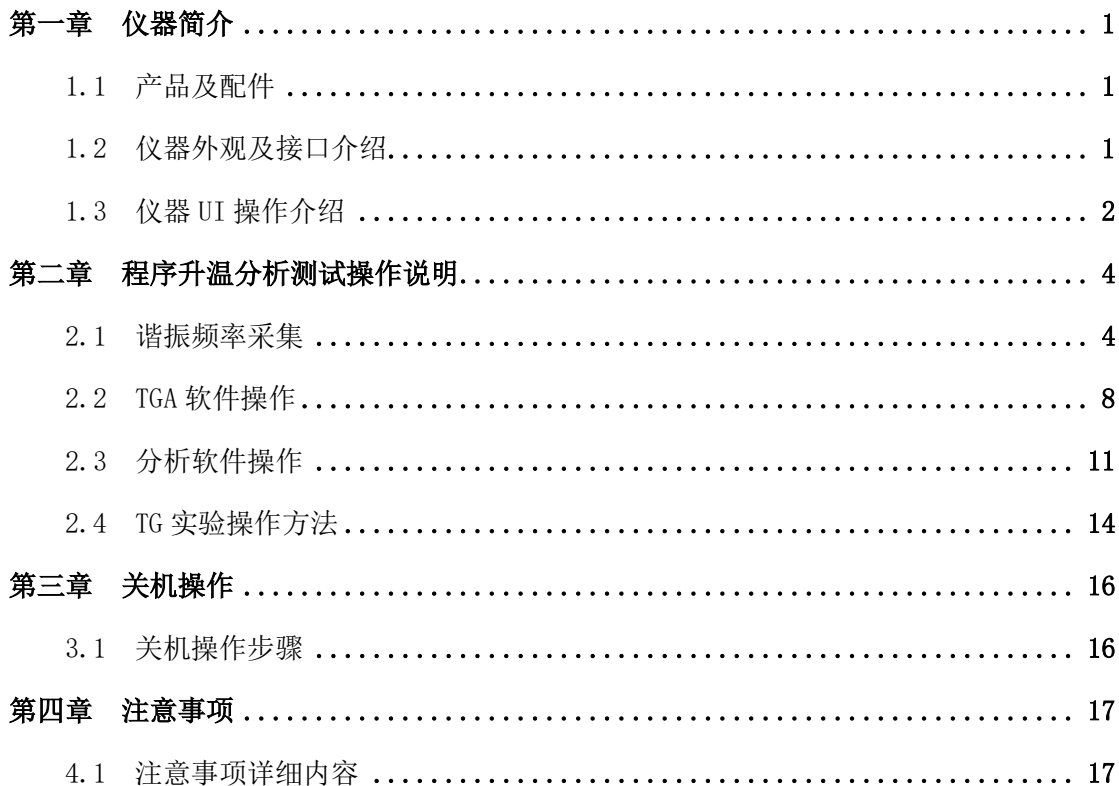

## 第一章 仪器简介

## <span id="page-3-1"></span><span id="page-3-0"></span>**1.1** 产品及配件

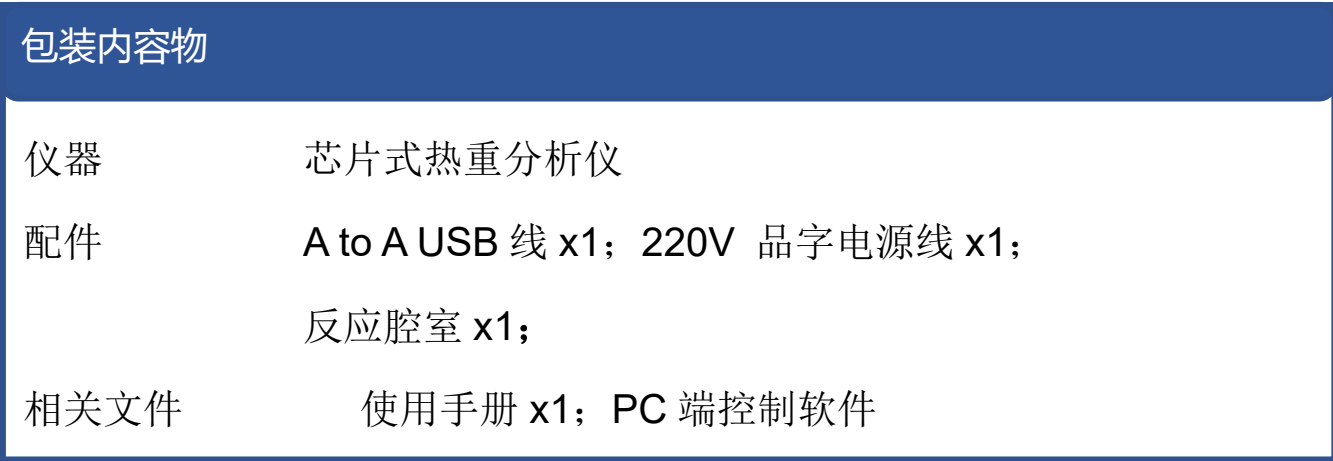

## <span id="page-3-2"></span>**1.2** 仪器外观及接口介绍

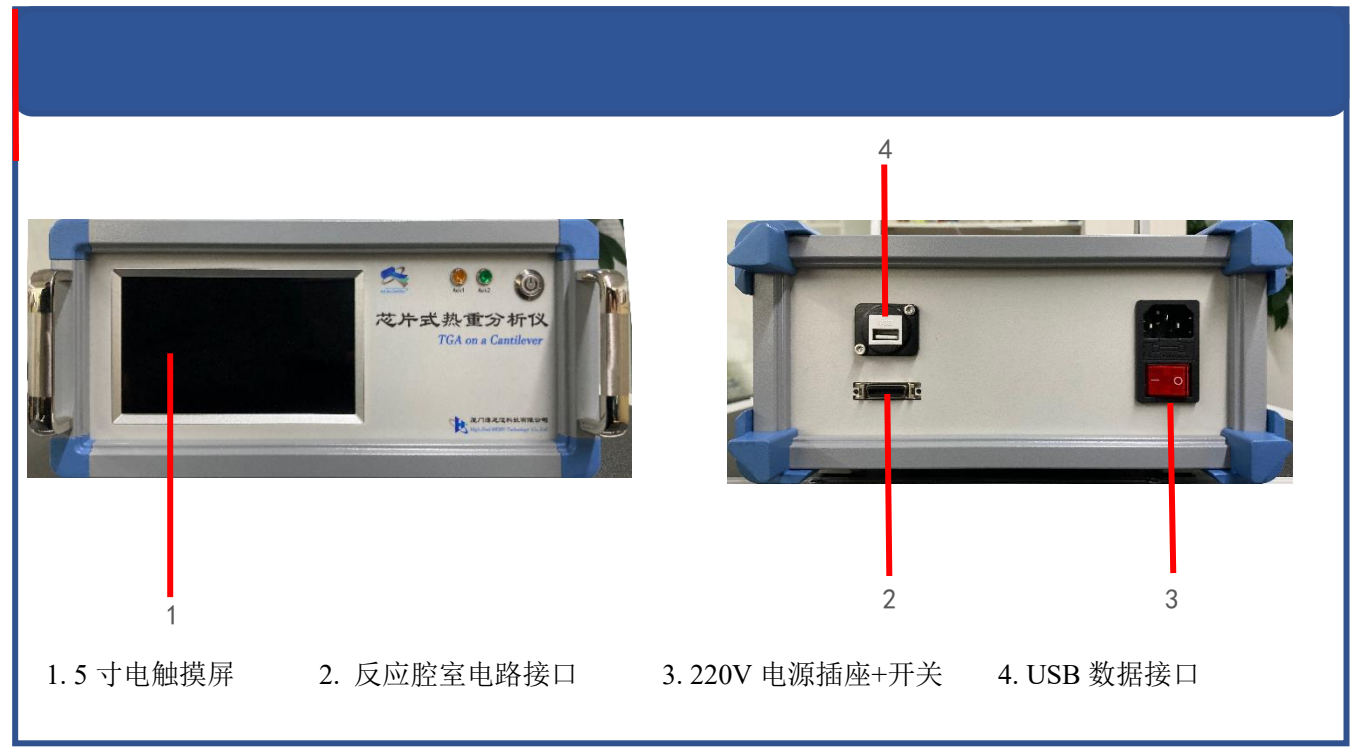

1.2.1 5 寸电容屏: 内置简洁明了的 UI, 可快速对仪器进行设置与操作。

1.2.2 反应腔室电路接口。

1.2.3 220V 电源插座+开关。

1.2.4 USB-A 数据线: 数据线与 PC 连接, 就可进行数据与控制的传输。

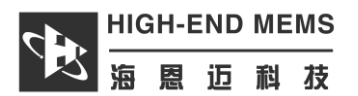

## <span id="page-4-0"></span>**1.3** 仪器 **UI** 操作介绍:

1.3.1 单次控温界面

单次控温界面只能实现单次升温速率下的 控温,在控温前需严格按照器件随附的参数设 置基准电阻与温度系数这两个器件参数,然后 再按照需求设置温度参数。在设定好参数后点 击左下方控温开关按钮即可开始控温。

注:正常待机温度略微高于环境温度为正常现 象,这是由于器件插入后会有微弱电流通过器 件,由此引起温度略微上升。此现象并不影响 正常控温。

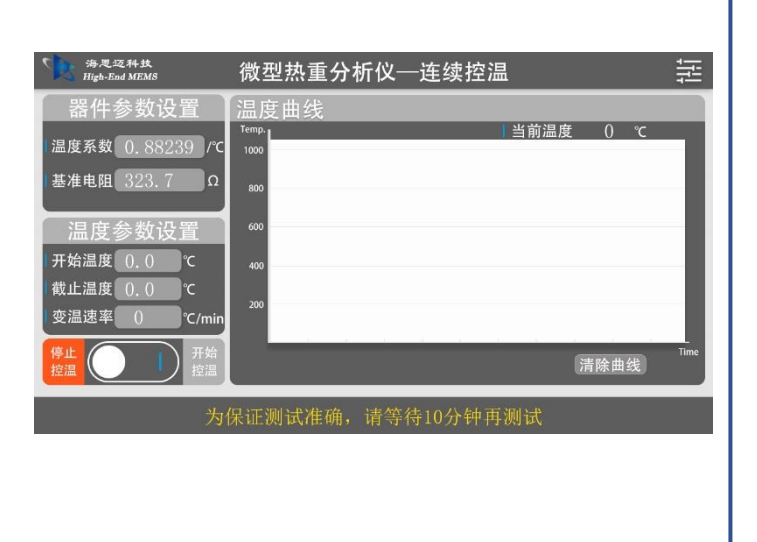

#### 1.3.2 阶段控温界面

阶段控温界面为可编程的程序控温设置界 面,同样在控温前需严格按照器件随附参数设 置器件参数,然后点击温度参数的"前往设置" 按钮进入阶段控温设置界面,设定好参数后,点 击左下方控温开关按钮即可开始控温。

在阶段控温过程中温度曲线显示界面左下 角会显示当前控温所处阶段并在温度参数界面 显示当前阶段参数设置。

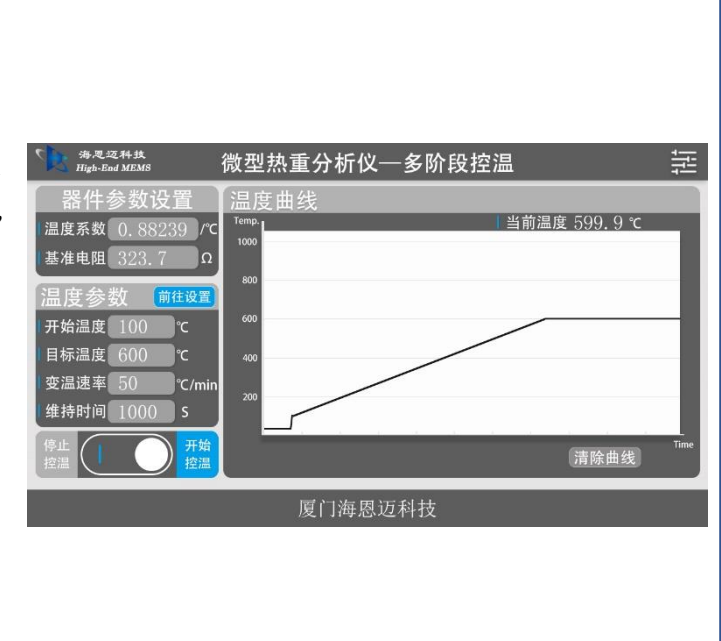

#### 1.3.3 阶段控温设置界面

阶段控温设置可保存与加载阶段控温参 数,在设置好对应参数后,若需要进行阶段控 温,需点击每一阶段前面的复选框,出现绿色 小勾即为选中阶段。

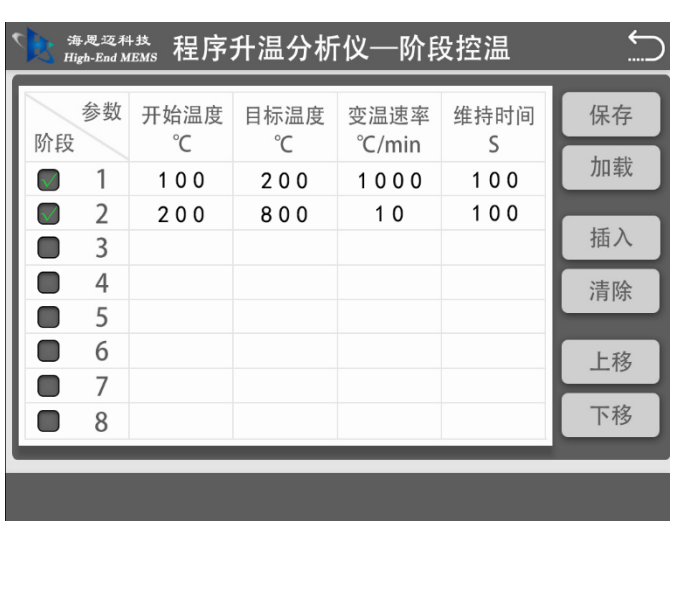

<span id="page-6-0"></span>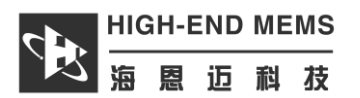

## 第二章 程序升温分析测试操作说明

### <span id="page-6-1"></span>**2.1** 谐振频率采集

2.1.1 每次测试需先进行谐振频率扫频,当进入频率跟踪模式后方可进行后面的测试。

2.1.2 首先将信号控制电路与电脑通过配件中的 USB 数据线连接。

2.1.3 如图 3.1.1 所示,将传感器插入反应腔室。

注:注意悬臂梁传感器插入的方向。

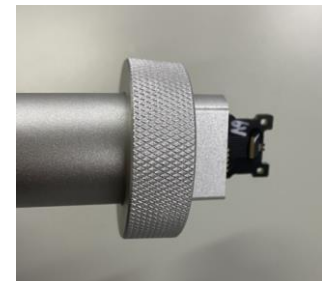

图 **2.1.1** 传感器插入的朝向

2.1.4 盖紧反应腔室。

2.1.5 打开安装至电脑上的"微悬臂梁控制与采集系统"测试软件如图 3.1.2, 首次打开软件需 等待软件加载数据。

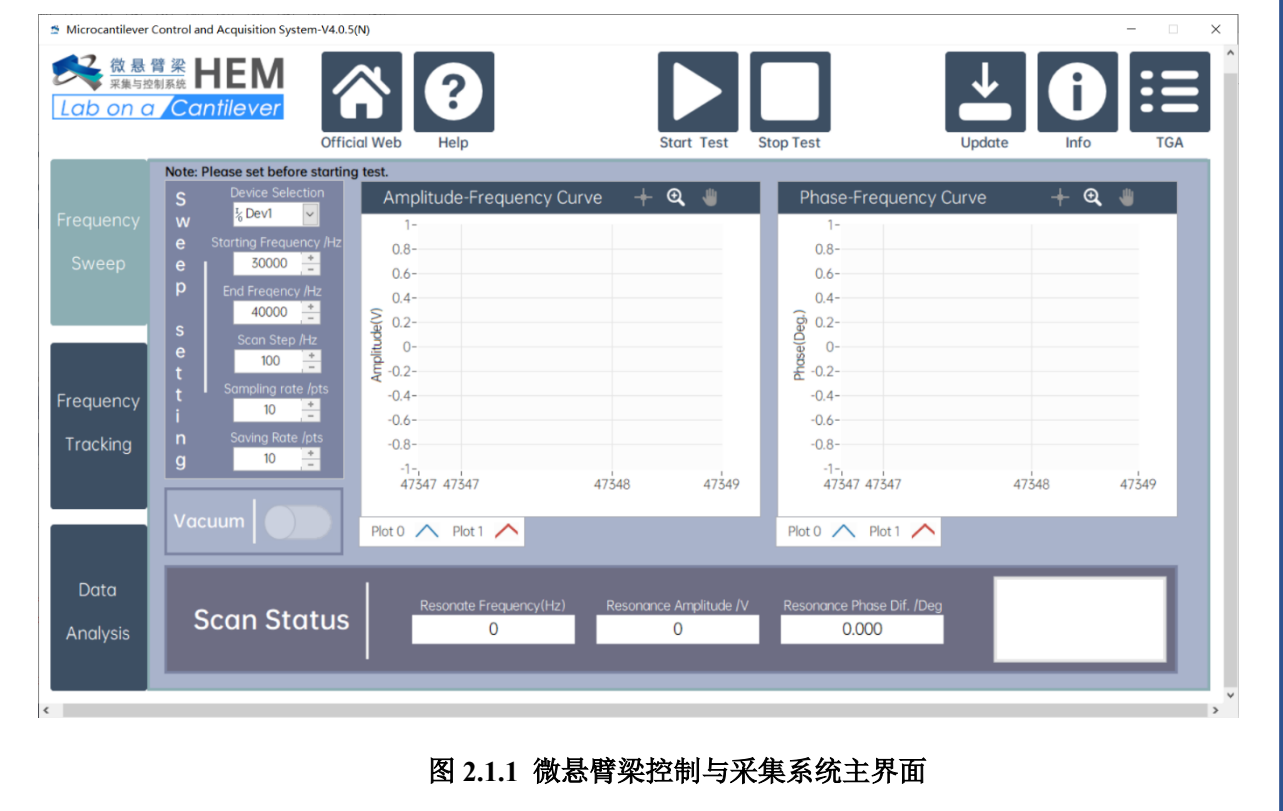

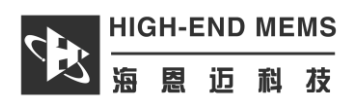

2.1.6 扫频主界面

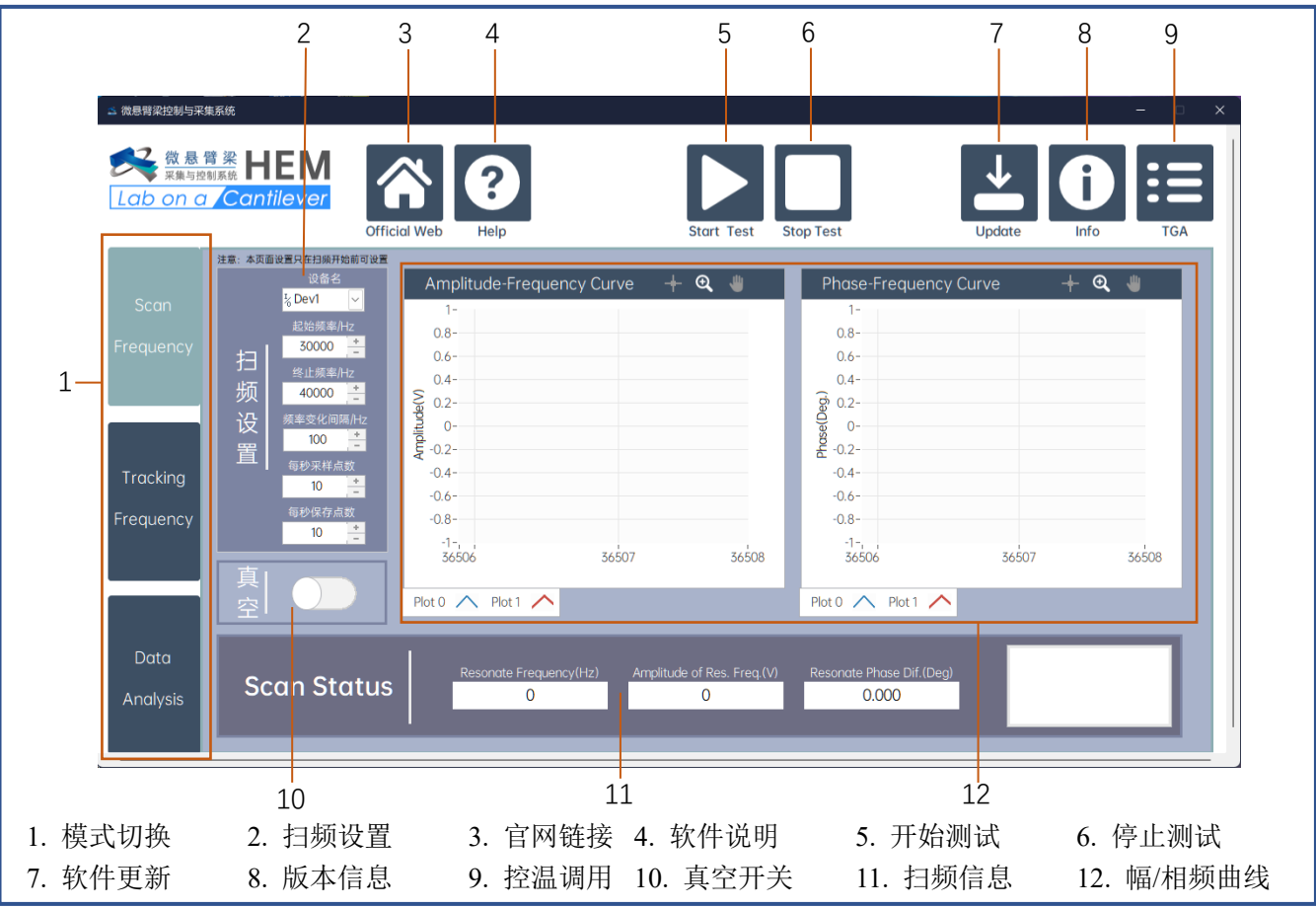

2.1.7 频率跟踪界面

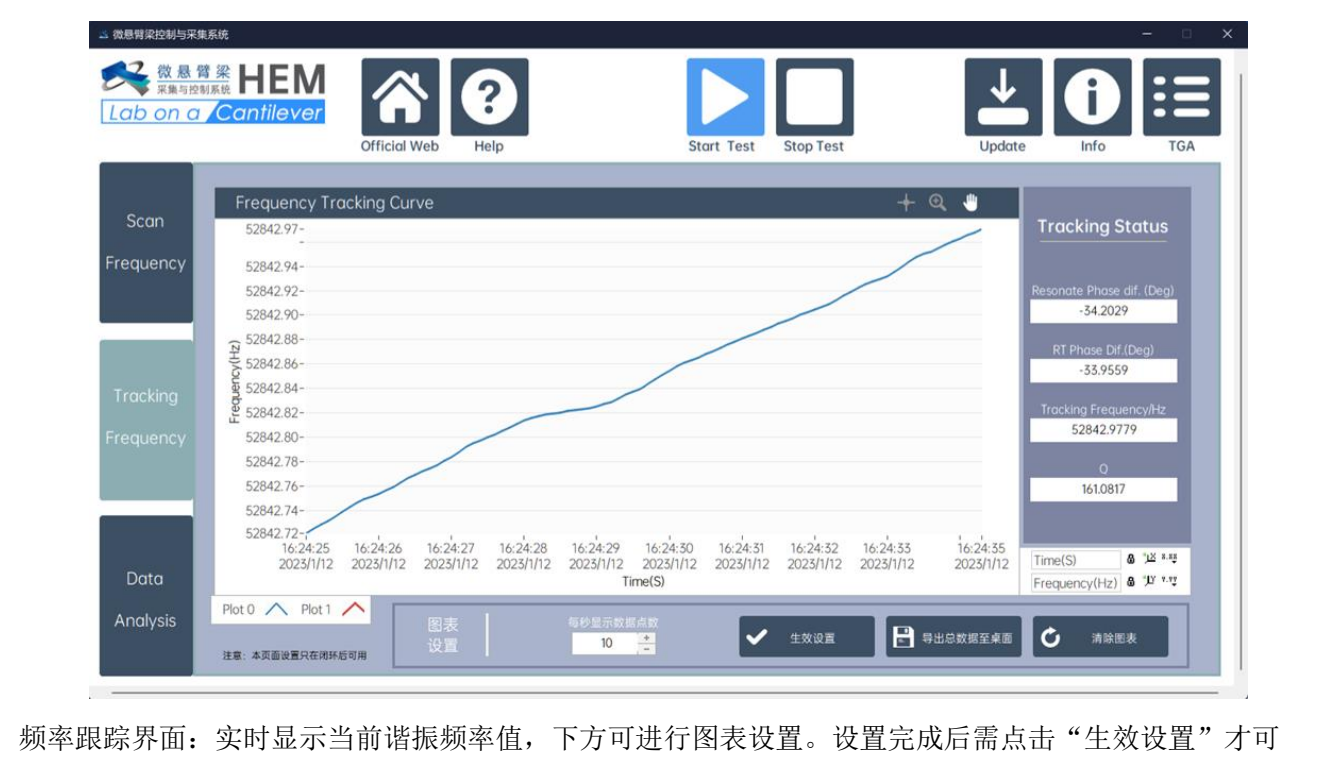

生效;"导出总数据至桌面"为手动导出测试数据按钮;"清除图表"为清除当前图表中数据,并不清除 后台记录数据。

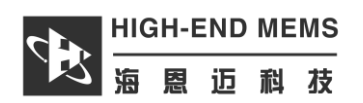

#### 2.1.8 数据分析界面

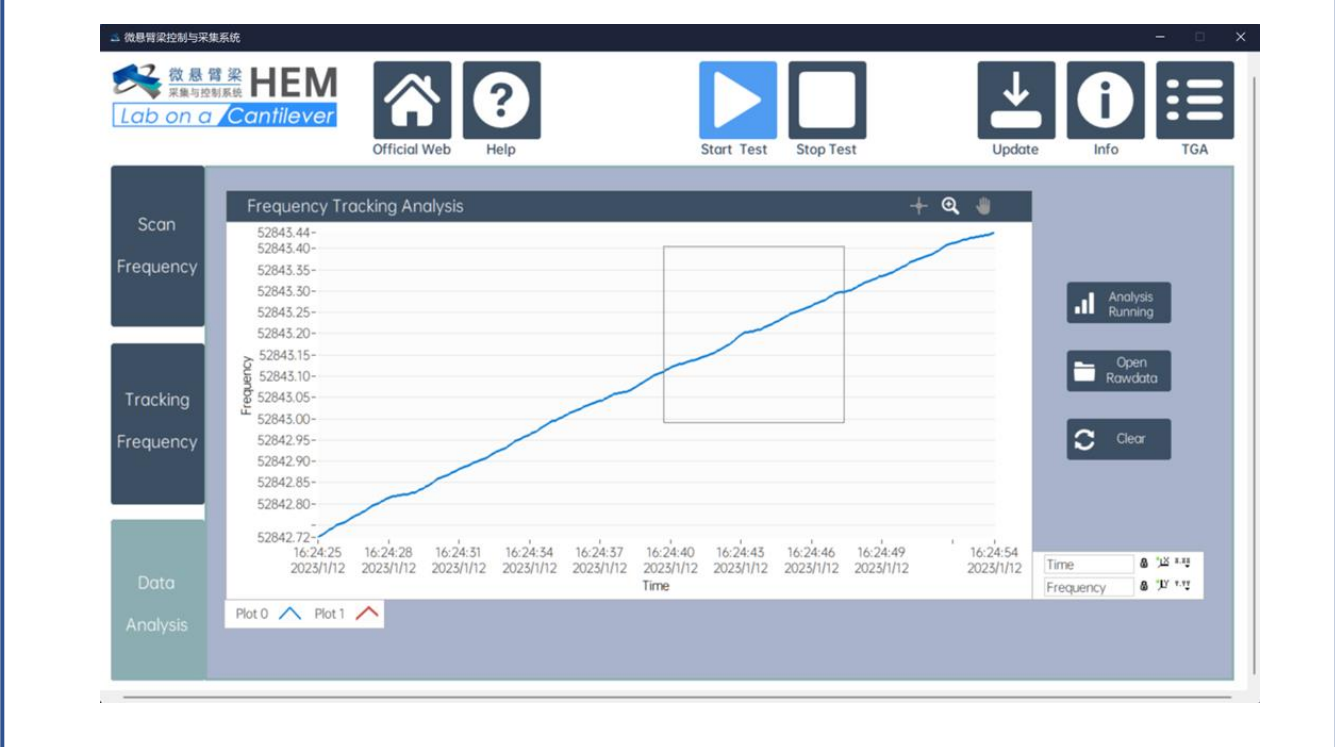

数据分析界面: "Analysis Running"可抓取当前频率跟踪图表数据,进行局部数据放大,便于观察; "Open Rawdata"可打开其他已生成原始数据,并生成图表;"Clear"为清除图表按钮。

2.1.9 如图 2.1.3 所示,点击"设备选择"并在下拉框中选择设备名称;依次设置"起始频率", "截 止频率", "扫描步长", "采样率", 和"保存率"。

注意: 起始频率建议默认为 30000, 截止频率建议默认为 60000。如果无法扫描到共振峰, 可以适当地扩大扫描范围。在真空测试中应打开"真空",在正常大气测试中不应打开。"采 样率"是程序和硬件每秒之间的数据交换次数,最大值为 100。"保存率"是程序每秒保存的数 据点数,最大设置不能超过"采样率"。

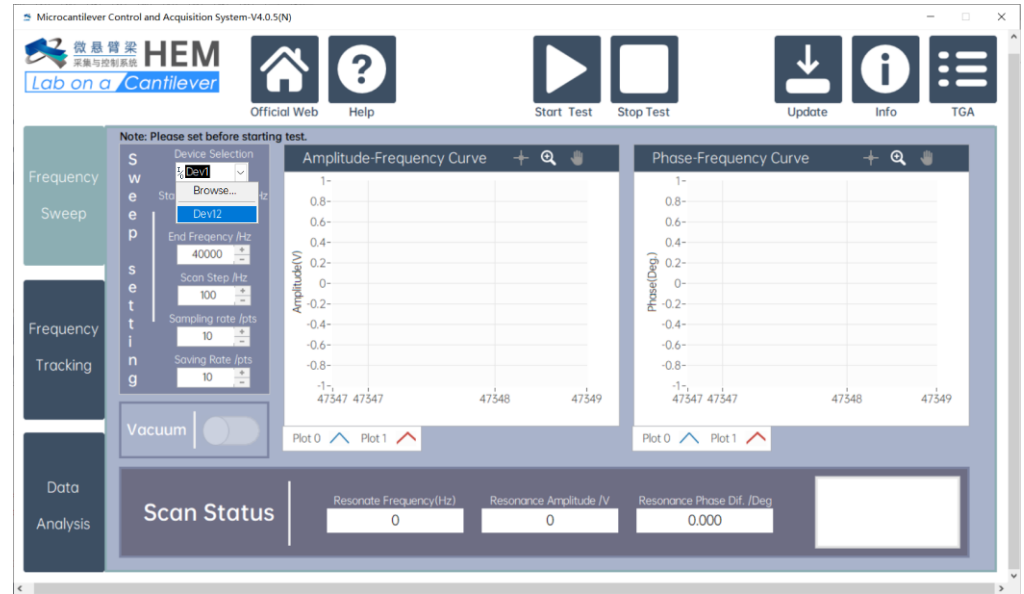

#### 图 **2.1.3 设备选择**

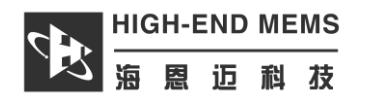

- 2.1.10 在程序执行期间,将根据设置进行几次扫描。扫描方法是从大的低精度范围到小的高精 度范围,以便获取共振频率和相位,并为后续的频率跟踪提供数据支持。默认的"起始频率" 是 30000 Hz, 默认的"截止频率"是 60000 Hz, 这是第一次扫描的范围。请根据您的悬臂梁 的大致共振频率修改适当的起始和结束频率。如果您不清楚悬臂共振频率的大致范围,您可 以将"起始频率"设置为 20000 Hz, "结束频率"设置为 120000 Hz, 以全面扫描悬臂频率。扫 描步长最小为 100 Hz, 这意味着在第一次扫描中每 100 Hz 记录一个点, 后续的扫描自动减 小 10 倍。扫描步长设置值越小,精度越高,但扫描时间越长。在初次扫描之后,程序将自 动调整共振驱动相关参数, 以将振幅调整到最佳水平。在调整过程中, 请不要操作软件, 以 避免出错。
- 2.1.11 参数设置完毕后,点击"开始测试"按钮开始测试。程序将自动进入扫描模式,您可以在 幅频和相频特性曲线中观察扫描状态。如果在扫描过程中发现参数设置错误,请直接点击" 停止测试"按钮,终止测试,等待程序自动停止并初始化。重新设置参数后,您可以再次开 始测试。
- 2.1.12 扫描过程完成后,程序将自动跟踪共振频率,并切换到频率跟踪模式。在这种模式下, 您可以观察"扫描共振相位差", "实时共振相位差", "实时共振频率", 和"品质因数 Q 值"。 图表每秒显示的数据点数量可以根据您的需要进行调整。图表最多可以显示 360000 个数据 点。如果您想要显示更长时间的数据点,可以减少"每秒显示的数据点数量"。

注意: 每秒显示的数据点数量必须是 1 或 5 的整数倍,否则图表的显示时间可能不准确, 但 这个设置不影响后台保存的数据。

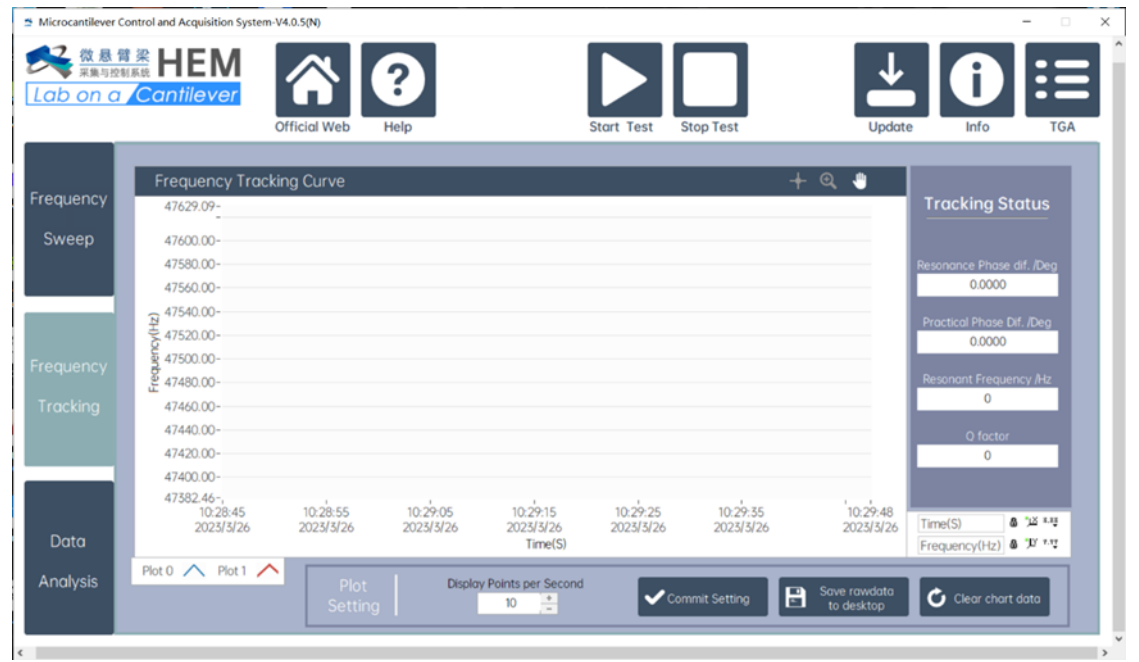

#### 图 **2.1.4 频率跟踪模式界面**

- 2.1.13 要停止测试,点击"停止测试"按钮。程序会自动停止测试并将数据保存到桌面。建议在 停止之前手动点击"导出数据至桌面"按钮,以防止程序未能自动导出数据。
- 2.1.14 软件更新:当软件第一次打开时,如果有新版本,会自动提示。你也可以手动点击"更 新"按钮检查是否有新版本的某有新版本的软件,你可以点击下载按钮,等待软件 自动下载到桌面,下载完成后,关闭当前软件,提取安装包并根据安装包中的说明安装软 件。

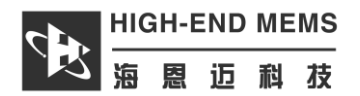

## <span id="page-10-0"></span>**2.2 TGA** 软件操作

- 2.2.1 访问 TGA 软件有两种方式:1. 点击共振频率控制和采集系统上的"TGA"按钮。2. 通过 安装软件后创建的桌面快捷方式进入。
- 2.2.2 打开软件后,菜单栏位于顶部,状态栏位于底部,如下图所示:

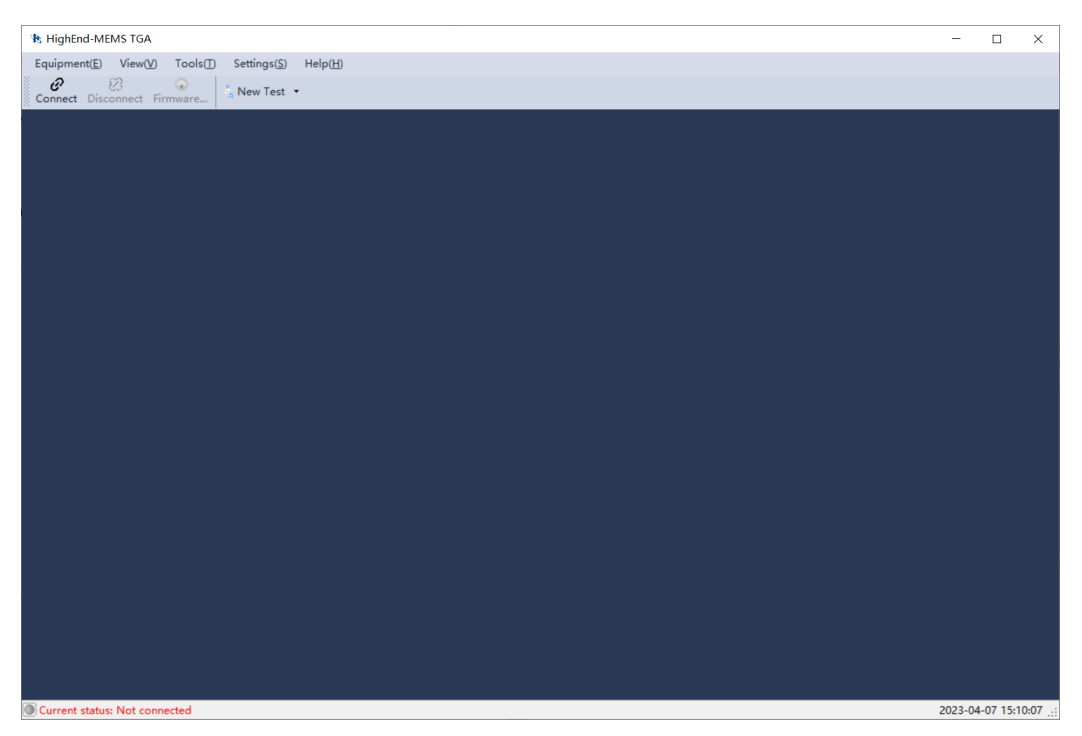

图 **2.2.1 TGA** 初始界面

2.2.3 在"设备"下拉菜单下,您可以选择"连接"来连接设备, "断开连接"来断开设备, 选择"固 件更新"来升级设备。

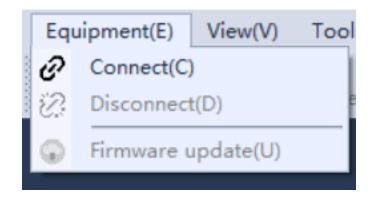

#### 图 **2.2.2** 设备选项卡下拉菜单

2.2.4 在"工具"下拉菜单下,您可以选择显示"工具栏"和"状态栏"。

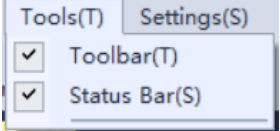

图 **2.2.3** 工具选项卡下拉菜单

2.2.5 在"设置"下拉菜单下,您可以选择语言环境。

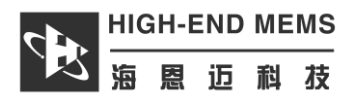

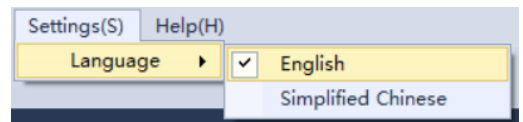

#### 图 **2.2.4** 设置选项卡下拉菜单

2.2.6 在"帮助"下拉菜单下,您可以找到官方网站和软件版本信息。

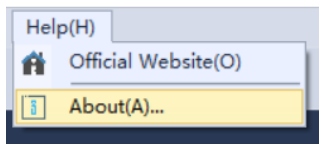

#### 图 **2.2.5** 帮助选项卡下拉菜单

2.2.7 连接设备: 在菜单中点击"连接"选项,选择设备的 COM 端口。注意: 设备必须先接入才 能成功连接。

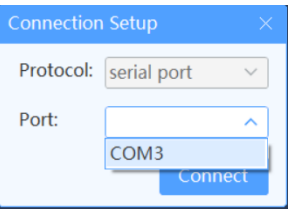

图 **2.2.6** 选择 **COM** 端口

2.2.8 点击"连接"按钮并成功连接设备后,主界面将如下图所示:

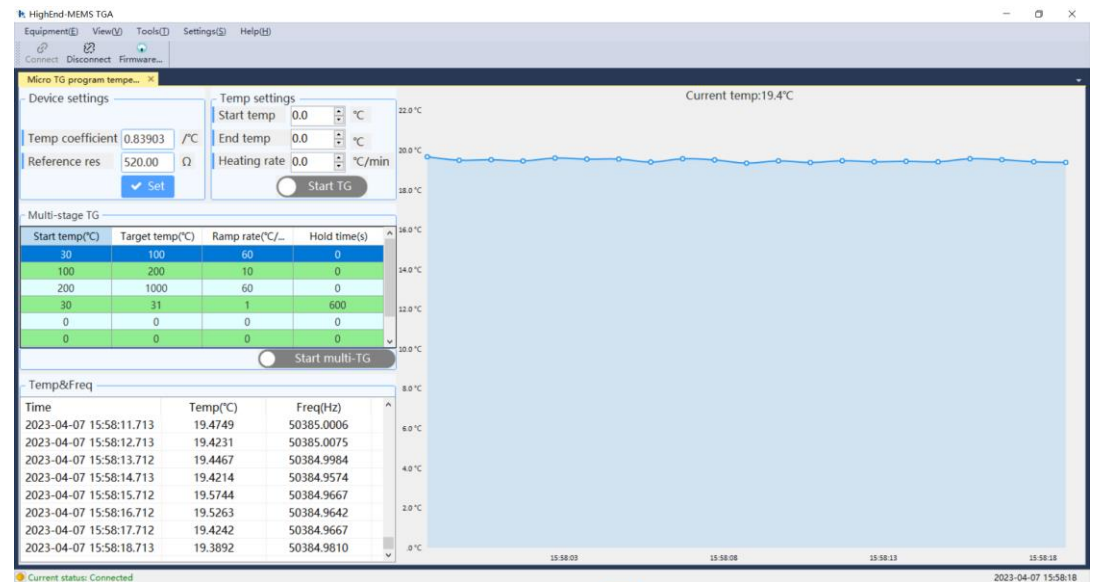

#### 图 **2.2.7** 连接成功后的主界面

2.2.9 主界面分为:1. 设备设置,2. 温度设置,3. 程序温度控制,4. 数据记录,5. 温度曲线 显示。

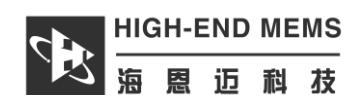

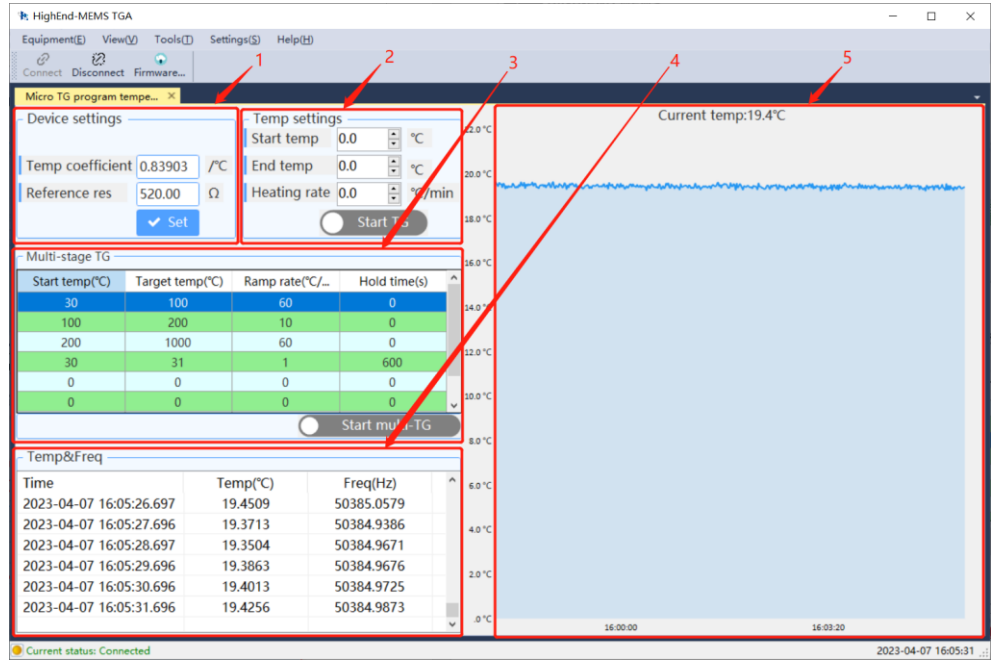

图 **2.2.8** 主界面功能划分

- 2.2.10 设备设置:每次修改参数后,需点击"设置"按钮。
- 2.2.11 温度设置:可以像在设备的触摸屏界面上一样设置温度参数。点击右边的按钮开始温度 控制。
- 2.2.12 多阶段 TG 模式: 设置参数后, 点击"开始多阶段 TG"按钮开始温度控制。右键可以保 存设置的方案。

| Multi-stage TG<br>16.0 °C |                 |               |       |                                  |                       |  |
|---------------------------|-----------------|---------------|-------|----------------------------------|-----------------------|--|
| Start temp( $°C$ )        | Target temp(°C) | Ramp rate(°C/ |       | Hold time(s)                     | $\boldsymbol{\wedge}$ |  |
| 30                        | 31              | 60            |       |                                  | 14.0 °C               |  |
| 31                        | 33              | 50            |       | $\overline{0}$                   |                       |  |
|                           | $\Omega$        | 0             | O     |                                  | 12.0 °C               |  |
| 0                         | $\Omega$        | $\Omega$      |       | 0                                |                       |  |
| 0                         | 0               | 0             |       | Load from Flash<br>Save to Flash |                       |  |
|                           |                 | 0             |       |                                  |                       |  |
|                           |                 |               | Start | Set to ram                       |                       |  |
|                           |                 |               |       |                                  | 8.0 °C                |  |

图 **2.2.9** 多阶段 **TG** 窗口

2.2.13 数据记录:此功能实时记录时间、温度和频率数据。通过右键并取消勾选"记录数据"选 项,您可以将数据导出到 Excel 文件。

| Temp&Freq               |                        |                                      |  |
|-------------------------|------------------------|--------------------------------------|--|
| Time                    | $Temp$ <sup>°C</sup> ) | $\wedge$<br>Freg(Hz)                 |  |
| 2023-04-07 17:05:04.415 | 18.8500                | 50384.9778                           |  |
| 2023-04-07 17:05:05.414 | 18.7884                | 50384.9960                           |  |
| 2023-04-07 17:05:06.414 | 18.8112                | E020 A QCEZ                          |  |
| 2023-04-07 17:05:07.415 | 18.8940                | Clear<br>Record data<br>$\checkmark$ |  |
| 2023-04-07 17:05:08.414 | 18.8856                | <b>Export to Excel</b>               |  |
| 2023-04-07 17:05:09.414 | 18.9256<br>50384.9950  |                                      |  |
|                         |                        |                                      |  |

图 **2.2.10** 数据记录窗口

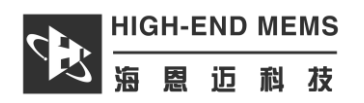

2.2.14 温度曲线显示: 在此界面, 右键可以为图表做相应设置。"每秒样本数"选项让您选择适 当的温度采样率。

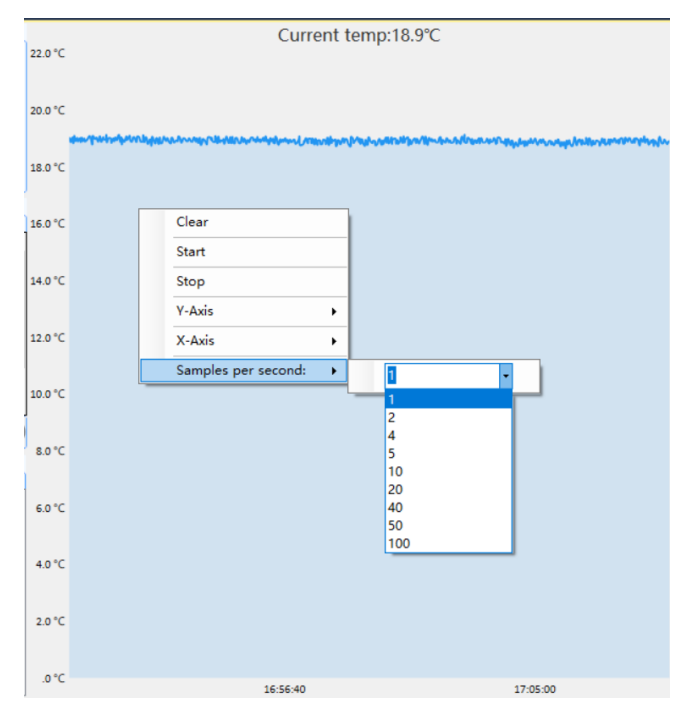

#### 图 **2.2.11** 温度曲线显示窗口

## <span id="page-13-0"></span>**2.3** 分析软件操作

2.3.1 软件可以通过安装软件后生成的桌面快捷方式进入。(软件运行需赋予管理员权限)开启 的软件,有菜单栏和工具栏

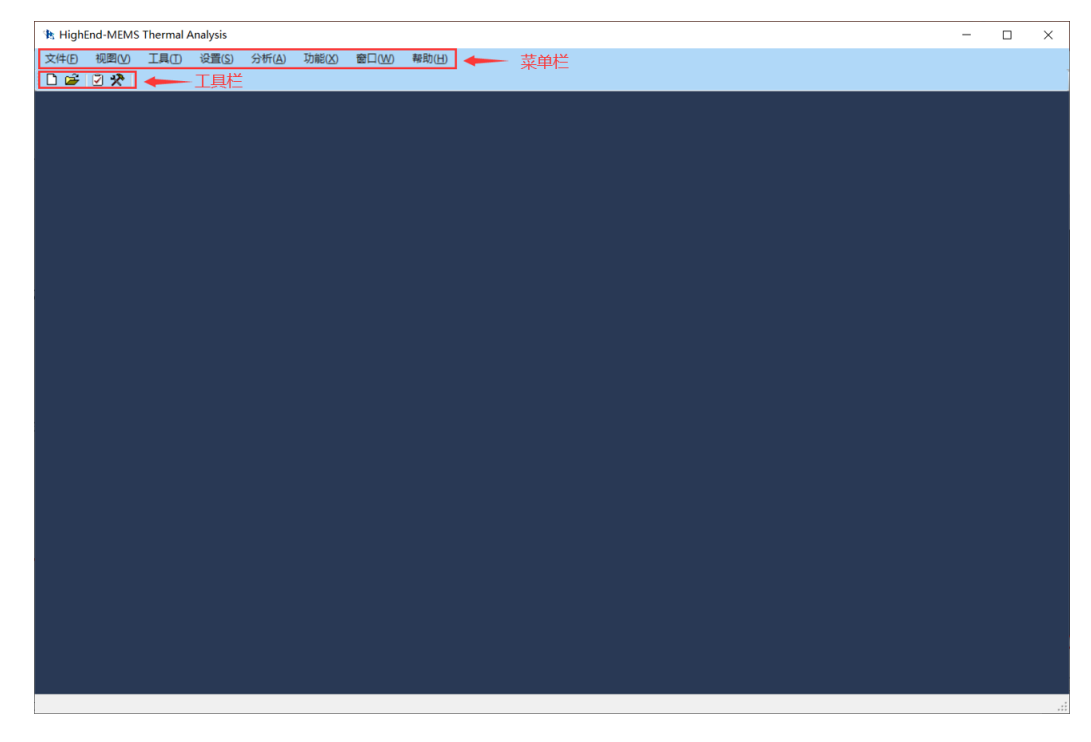

#### 图 **2.3.1** 分析软件初始界面

2.3.2 选择菜单栏工具选项卡下拉窗口数据分析按钮,或选择工具栏数据分析按钮弹出数据分析 窗口。

| <b>话 HighEnd-MEMS Thermal Analysis</b>      |                                    |                        |      |                         |          |  |  |
|---------------------------------------------|------------------------------------|------------------------|------|-------------------------|----------|--|--|
| 工具(T)<br>文件(F)<br>视图(V)<br>Ø<br>口房因为<br>♐   | 设置(S)<br>数据分析<br>数据管理              |                        |      | 分析(A) 功能(X) 窗口(W) 帮助(H) |          |  |  |
| 图 2.3.2 数据分析按钮                              |                                    |                        |      |                         |          |  |  |
| 各数据分析-参数设定                                  |                                    |                        |      |                         | $\times$ |  |  |
| 1、实验材料<br>批次                                | 3、实验过程气体设定<br> 标准气                 |                        |      |                         |          |  |  |
| 材料名称:<br>P <sub>1</sub>                     | $\vert 0.0$<br>气体流量:               | $\frac{1}{\tau}$       |      |                         |          |  |  |
| 器件编号:                                       | 气体种类:                              | ◉ 单气体<br>○ 混合气体        |      |                         |          |  |  |
| $/$ °C<br>温度系数:                             | N <sub>2</sub><br>气体选择:            |                        |      |                         |          |  |  |
| 2、实验过程控温设定                                  |                                    |                        |      |                         |          |  |  |
| 0.0<br>÷ °C<br>起始温度:                        |                                    |                        |      |                         |          |  |  |
| $\vert 0.0$<br>÷ ℃<br>终止温度:                 |                                    |                        |      |                         |          |  |  |
| ÷ ℃/Min<br>升温速率:<br>$\overline{\mathbf{0}}$ |                                    |                        |      |                         |          |  |  |
| 备注信息                                        |                                    |                        |      |                         |          |  |  |
| 实验日期:<br>2021-09-08 14:49:42 ■▼             | 基线数据:                              |                        |      |                         | 选择       |  |  |
| 机器编号:<br>LAPTOP-9JO6EAAJ                    | 升温测试数据:                            |                        |      |                         | 选择       |  |  |
| 实验人员:                                       |                                    |                        | 设定OK |                         |          |  |  |
| 各数据分析-参数设定                                  |                                    |                        |      |                         | $\times$ |  |  |
| 1、实验材料                                      | 3、实验过程气体设定                         |                        |      |                         |          |  |  |
| 批次<br>−水草酸钙<br>材料名称:<br>P <sub>1</sub>      | 标准气 <br>$\vert 0.0 \vert$<br>气体流量: | $\frac{1}{\tau}$       |      |                         |          |  |  |
| 器件编号:<br>1a                                 | 气体种类:                              | ◉ 单气体<br>○ 混合气体        |      |                         |          |  |  |
| 0.87178<br>$/$ °C<br>温度系数:                  | N <sub>2</sub><br>气体选择:            |                        |      |                         |          |  |  |
| 2、实验过程控温设定}                                 |                                    |                        |      |                         |          |  |  |
| <mark>÷</mark> ℃<br> 50.0<br>起始温度:          |                                    |                        |      |                         |          |  |  |
| $\boxed{\frac{1}{r}}$ °C<br>800.0<br>终止温度:  |                                    |                        |      |                         |          |  |  |
| $\frac{1}{2}$ °C/Min<br>20<br>升温速率:         |                                    |                        |      |                         |          |  |  |
| 备注信息                                        |                                    |                        |      |                         |          |  |  |
| 2023-01-30 15:25:31 ■▼<br>实验日期:             | 基线数据:                              | D:\导出数据\8-24程序升温基线.xls |      |                         | 选择       |  |  |
| 机器编号:<br>LAPTOP-9JO6EAAJ                    | 升温测试数据:                            | D:\导出数据\8-24程序升温曲线.xls |      |                         | 西路       |  |  |
| 实验人员:<br>zxy                                |                                    |                        | 设定OK |                         |          |  |  |

图 **2.3.3** 数据分析窗口

2.3.3 设定好参数并选择好数据后点击"设定 OK",处理好的数据自动记录到数据,点击菜单栏 工具下拉菜单下的数据管理,打开数据。注意:点击"设定 OK"按钮时程序无反应,可能是 选择的基线数据和测试数据是打开状态,请关闭后再点击"设定 OK"按钮

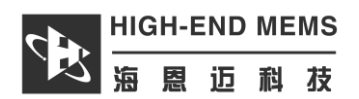

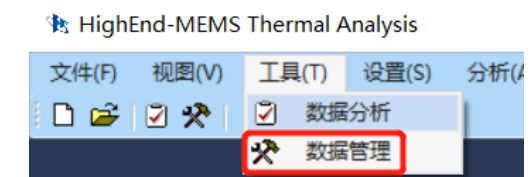

#### 图 **2.3.4** 数据管理按钮

| 数据管理 |          |           |          |          |                    |           |          |                | $\times$       |
|------|----------|-----------|----------|----------|--------------------|-----------|----------|----------------|----------------|
|      | 查询类别:    |           |          |          | 查询                 |           |          |                |                |
|      | 材料名<br>称 | 材料批<br>ť٨ | 器件编<br>号 | 温度系<br>数 | 实验日期               | 机器编<br>号  | 实验人<br>员 | 实验气<br>体       | 气体流量<br>(sccm) |
|      |          | Ρ1        |          | 0.81718  | 2021/6/23 17:59:56 | YOGA14S   | test     | 混合气体           | 56.4           |
|      | 测试       | P1        | 测试       | 0.88239  | 2021/9/6 11:21:28  | $LAPTOP-$ | 实验员1     | N <sub>2</sub> | 100            |
|      |          |           |          |          |                    |           |          |                |                |

图 **2.3.5** 数据管理

2.3.4 菜单栏设置选项下拉菜单可以曲线选择 X 轴为时间轴或温度轴

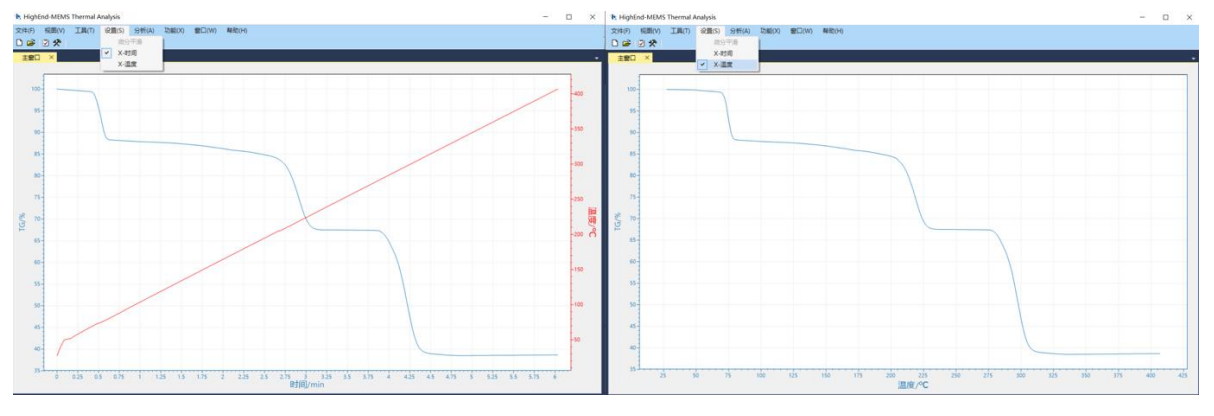

图 **2.3.6 X** 轴转换

2.3.5 菜单栏分析选项下拉窗口选择一阶微分,可以得到 DTG 曲线。选择起始点,拐点或终止 点。选择变化范围得到对应的温度值。

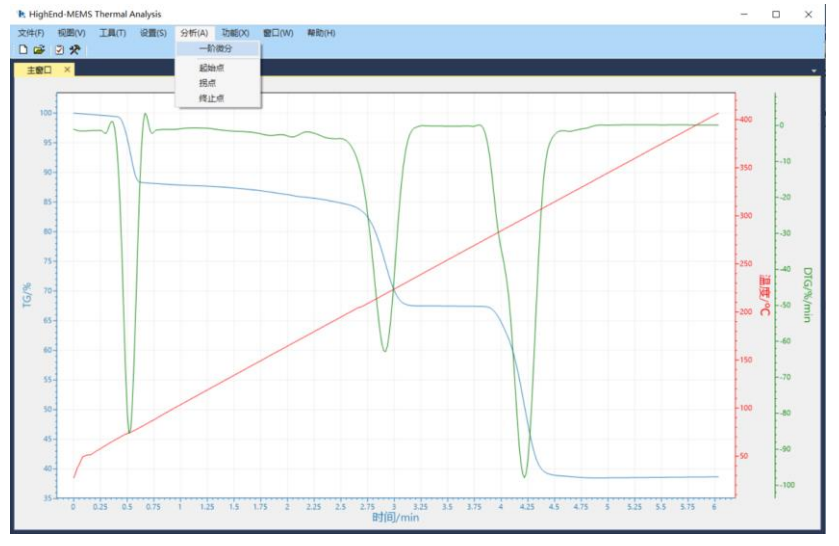

图 **2.3.7 DTG** 曲线生成

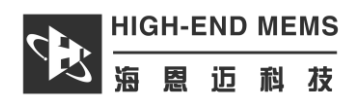

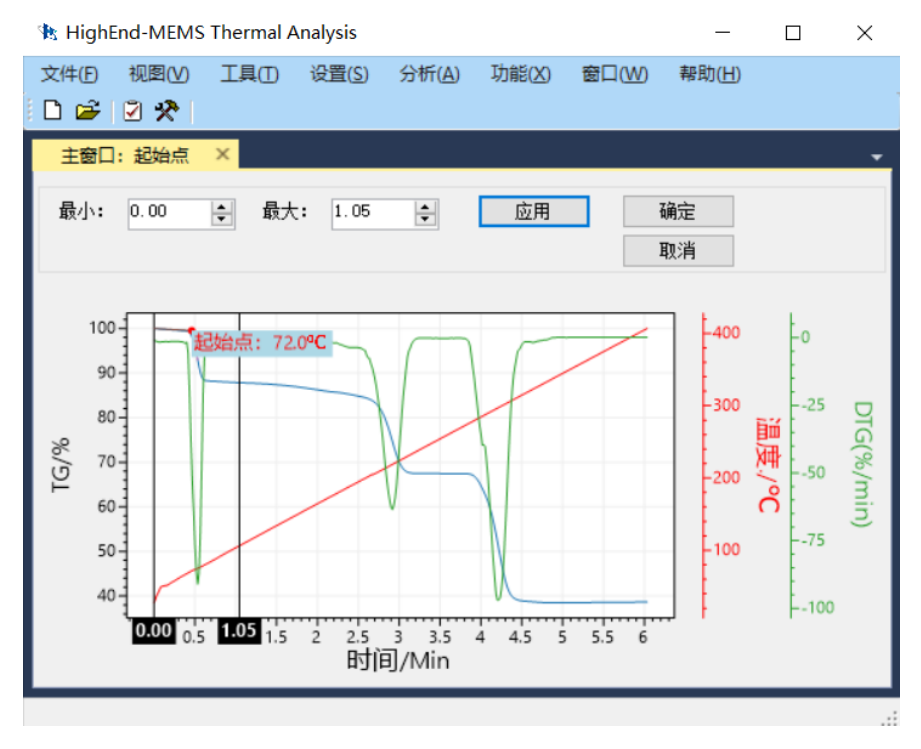

图 **3.3.8** 确定起始点

2.3.6 菜单栏功能选项下拉窗口可以导出当前页面曲线的具体数值到 excl 中,可以在弹出窗口 命名文件并选择保存的路径。

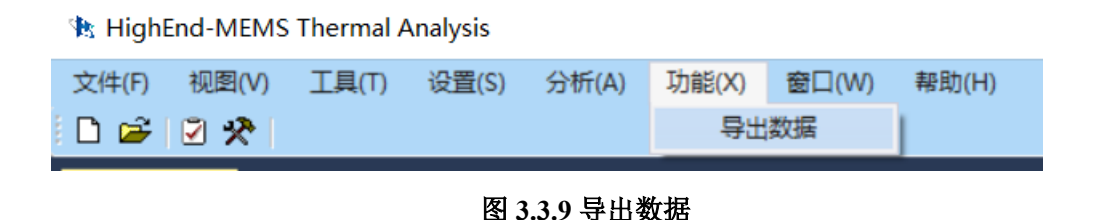

### <span id="page-16-0"></span>**2.4 TG** 实验操作方法

- 2.4.1 连接好实验设备,设置完实验环境,打开频率控制与采集软件,选择实验需要使用的悬臂 梁器。
- 2.4.2 将器件插入反应腔室。设置并启动频率控制与采集软件,待跳转到频率跟踪界面后,点击 TGA 按钮, 设置 MCCS 软件采样点数和器件对应的参数。
- 2.4.3 先将悬臂梁加热到 200℃除去表面附着水汽,关闭控温后重新设置实验需要的升温速率和 初始,截止温度(注意: 当截止温度超过 800℃时请在惰性气体保护下进行实验)。点击开始 控温后进行实验基线的记录。
- 2.4.4 到达目标温度后,先点击频率与控制软件上的导出总数据至桌面,再点击关闭控温,选择 合并频率文件,选择刚刚导出的频率文件,合并后命名保存为基线。
- 2.4.5 关闭频率与控制软件,拔出器件,进行点样操作。点样完毕后放置在 70℃烘箱内烘烤 30℃, 除去溶剂。
- 2.4.6 将器件插入反应腔室,设置并启动频率控制与采集软件,待跳转到频率跟踪模式后,点击 "TGA"按钮,设置 MCCS 软件采样点数和器件对应的参数。
- 2.4.7 曲线稳定后,开始控温,到达目标温度后,先点击频率与控制软件上的导出总数据至桌面, 再点击关闭控温,选择合并频率文件,选择刚刚导出的频率文件,合并后命名保存为升温测 试数据。
- 2.4.8 数据保存完毕后点击桌面"Thermal Analysis"图标开启分析软件,点击"数据分析"功 能,弹出窗口中输入对应内容选择刚才保存的基线和升温测试数据,点击"设定 OK"按钮后 自动绘制出 TG 曲线.

<span id="page-18-0"></span>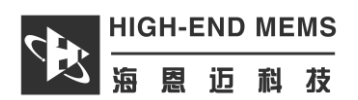

## 第三章 关机操作

## <span id="page-18-1"></span>**3.1** 关机操作步骤

- 3.1.1 当设备使用结束后, 在结束测试的状态下, 从测试腔体取出悬臂梁芯片放在盒子中。插拔 时注意不要触碰到悬臂梁芯片(悬臂梁芯片两端有开孔,可用尖嘴镊子夹取,防止损坏芯片)。
- 3.1.2 直接关闭芯片式热重分析仪 220 V 电源开关。
- 3.1.3 保存好实验数据,关闭测试软件和电脑。

<span id="page-19-0"></span>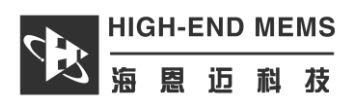

## 第四章 注意事项

### <span id="page-19-1"></span>**4.1** 注意事项详细内容

4.1.1 为保证实验精度,实验前应开机 30 分钟。

- 4.1.2 谐振悬臂梁芯片比较脆弱,插拔悬臂梁时不可用手触摸悬臂梁芯片部分,不可触摸金线部 分,否则会导致悬臂梁沾上指纹等污染物。不可经受较大的冲击力和震荡,点样时不可压弯, 否则会导致悬臂梁损坏。
- 4.1.3 长时间不用时需关闭仪器电源。

4.1.4 如有新版本软件请及时更新版本软件。